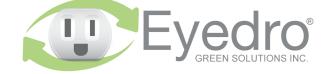

Visit **eyedro.com** for any questions or comments. We value your feedback.

# Model: ILM.NODE.1E.\*A

**Inline Electricity Monitor** with Wireless Mesh connectivity

## **Quick Start Guide**

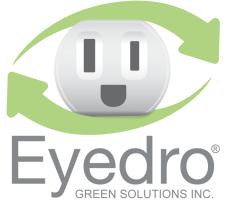

This insert provides very high level installation instructions.

#### This product is intended for indoor use only

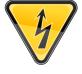

or appliance being monitored (connected to Current and/or voltage ratings of the device must be properly rated for the application. proved inlet and outlet power cords and This product must only be used with ap-

Monitoring product. the outlet) must not exceed the ratings of the Eyedro Inline

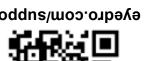

wizard, user manuals, videos, and various support

Visit eyedro.com/support for online product setup

**Online Support Resources** 

eyedro.com/support

#### Vinited One Year Warranty

resources

Guide at eyedro.com/support. Full warranty details are available in the Product

will void the product warranty. unit or tamper with the internal components. Doing so components. Do not attempt to open the case of the Important: This product contains no user serviceable

### Before Getting Started

eyedro.com/support Complete installation instructions can be found at

#### 1. Verify Package Contents

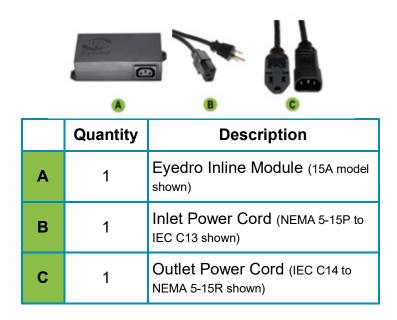

#### 2. Record Serial Number:

#### (located under barcode on module)

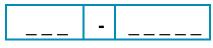

#### 4. Connect Device to the Internet

**4.1** Inline Wireless Mesh monitors connect to the internet through Eyedro Wireless Gateway modules (sold separately).

Your inline monitor will automatically connect through an existing gateway module in range.

#### 3. Install Hardware

**3.1** Attach the provided outlet power cord to the inline monitor.

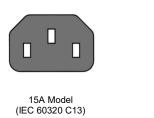

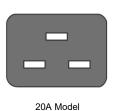

- **3.2** Connect the device or appliance to be monitored to the receptacle side of the outlet adapter cord.
- **3.3** Attach the provided inlet power cord to the inline monitor.

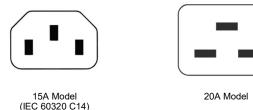

**3.4** Plug the power cord into a wall receptacle and proceed to step 4 (Connect Device to the Inter net).

#### 5. Create a MyEyedro User Account

**5.1** Go to **my.eyedro.com** to create your online account (or log in if you have an existing account).

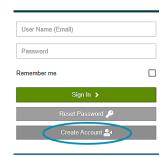

- **5.2** Add the device to your user account: go to Configuration, select Devices then enter the serial number you recorded in Step 2.
- **5.3** ENJOY! Log into MyEyedro as often as you like to view your electricity consumption.
- 5.4 For more details about the MyEyedro cloud service, review the MyEyedro User Guide located at eyedro.com/support

Copyright © 2023, Eyedro Green Solutions Inc.